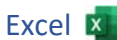

## Öffne die Datei *fahrradliste.docx*.

- 1. Weise allen Spalten die optimale Breite zu.
- 2. Füge oben zwei leere Zeilen ein und schreibe in die Zelle A1: *Neue Fahrräder*

Formatiere diesen Text mit Arial, 28 pt, grün Verbinde und zentriere die Zellen A1 bis H1. Vergrößere die Zeilenhöhe auf 60. Zentriere den Text auch vertikal.

- 3. Weise der Spalte G (Einkauf) das Format Währung ohne Dezimalstellen zu.
- 4. Füge in I3 den Text *Verkauf* ein übertrage das Format der Zelle H3 auf die Zelle I3.
- 5. Weise den Zellen A3 bis I3 eine Rahmenlinie unten zu.
- 6. Erzeuge eine Kopie dieses Blattes und stelle sie an das Ende. Sortiere die Liste aufsteigend nach Typ. Benenne dieses Blatt um in *Räder sortiert*. Excel XI<br>
Nicht die Zelle A1: **Neue Fahrräder**<br>
A<br>
Sihrung ohne Dezimalstellen zu.<br>
as Format der Zelle H3 auf die Zelle I3.<br>
Eunten zu.<br>
sie an das Ende.
- 7. Arbeite im Tabellenblatt *Fahrrad* weiter.
- 8. Wende in der Zelle L3 eine Funktion an, die den größten Wert der Spalte G berechnet. Formatiere diese Zahl mit der Farbe Grün.
- 9. Wende in I4 eine Funktion an, die folgende Text anzeigt: Wenn der Wert in G4 kleiner ist als 1000, dann soll als Text *Aktion* erscheinen, sonst soll der Text *regulärer Verkauf* lauten. Kopiere diese Formel nach unten.
- 10. Ändere die Ausrichtung des Blattes auf Querformat. Gitternetzlinien und Zeilen- bzw. Spaltenüberschriften sollen nicht gedruckt werden. *Seitenlayout > Blattoptionen > Gitternetzlinien > kein Häkchen bei Drucken* Die Zeile 3 soll auf jeder ausgedruckten Seite angezeigt werden. *Seitenlayout > Seite einrichten > Drucktitel > Blatt, klicke zuerst in das Feld Wiederholungszeile oben dann in die Zeile 3 des Tabellenblattes* Kontrolliere das Ergebnis in der Druckvorschau. *(Strg+P)*
- 11. Wechsle auf das Tabellenblatt *Räder sortiert*. Füge in die Kopfzeile in der Mitte den Text *Übung 08* und darunter deinen Namen ein. Füge in der Fußzeile im linken Bereich das aktuelle Datum ein. *Für die Bearbeitung von Kopf- und Fußzeile wechsle die Ansicht auf Seitenlayout: Ansicht > Seitenlayout Für das aktuelle Datum: Entwurf > aktuelles Datum*  Ändere die Ausrichtung des Blattes auf Querformat.
- 12. Richte dieses Tabellenblatt so ein, dass es auf einer Seite ausgedruckt werden kann. *Seitenlayout > An Format anpassen > Höhe: 1 Seite*
- 13. Öffne die Datei *Uebungsdateien*. Kopiere das Tabellenblatte *Gemüse* in die Datei *Fahrradliste*. Stelle dieses Blatt ans Ende deiner Mappe. *Rechtsklick auf das Tabellenblatt Gemüse > Verschieben oder kopieren, Datei fahrradliste.xlsx auswählen, Häkchen bei Kopie*
- 14. Füge im Blatt *Gemüse* oben zwei neue Zeilen ein. Schreibe *Bestand Juni* in die Zelle A1.
- 15. Führe folgende Berechnungen aus: Berechne in E5 den Lagerwert mit der Formel *Bestand in Kilo* mal *Einkaufspreis pro Kilo*.

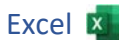

Kopiere die Formel nach unten bis E9.

Berechne in E10 die Summe der Lagerwerte mit Hilfe der Summenfunktion.

- 16. Spalte A: Richte alle Nummern rechtsbündig aus.
- 17. Zellen A4 bis F4: Richte die Spaltenüberschriften zentriert aus.
- 18. Formatiere die Spalte *Bestand in Kilo* mit Tausendertrennzeichen ohne Dezimalstellen. Excel Example:<br>
1991 - Init Hilfe der Summenfunktion.<br>
1991 - Init Hilfe der Summenfunktion.<br>
1991 - Initerative Australian Charles Australian.<br>
1991 - Init roter Schriftfarbe.<br>
1991 - Init roter Schriftfarbe.<br>
1991 - Init
- 19. Formatiere die Spalten D und E mit Tausendertrennzeichen und 2 Dezimalstellen.
- 20. Formatiere die Zellen A10 und E10 fett und mit roter Schriftfarbe.
- 21. Füge Rahmenlinien ein: unterhalb der Spaltenüberschriften (A4 bis F4) über der Zeile Gesamt (A10 bis F10) ein.
- 22. Sortiere die Tabelle alphabetisch nach den Produkten.
- 23. Benenne das Blatt in *Gemüselager* um.
- 24. Erstelle eine Kopie dieses Tabellenblatt und stelle sie an das Ende.
- 25. Benenne diese Kopie *Kosten*.

Arbeite im Tabellenblatt *Kosten* weiter:

26. Der Verkaufspreis pro Kilo liegt 20 % über dem Einkaufspreis pro Kilo:

Schreibe in die Zelle A12 *Aufpreis* und in die Zelle B12 *120%*.

Berechne in der Zelle *F5* den Verkaufspreis pro Kilo mit der Formel

*Einkaufspreis pro Kilo* mal *Aufpreis* (in B12). *(Verwende einen absoluten Zellbezug für B12.)*

Kopiere die Formel nach unten und formatiere die Zellen D5 bis E10 als Währung mit 2 Dezimalstellen.

27. Erstelle ein Balkendiagramm mit der Überschrift *Gemüselager* über den Bereich B4 bis C9.

Platziere die Legende unterhalb des Diagramms. Färbe den Balken für die Tomaten rot und die Zeichnungsfläche hellgrün ein.

Platziere das Diagramm so in das Tabellenblatt Kosten, dass die Tabelle und das Diagramm auf einer Seite ausgedruckt werden können